# はじめて **Moodle** を使うには

上智大学総合情報システム室 2023 年 4 月

### **1. Moodle** の起動

Web ブラウザのアドレス欄に以下の URL を入力し、アクセスします。

# **https://moodle.cc.sophia.ac.jp/**

情報システム室のホームページから Moodle へ移動する場合は、[Moodle]と書かれたリンクをク リックしてください。

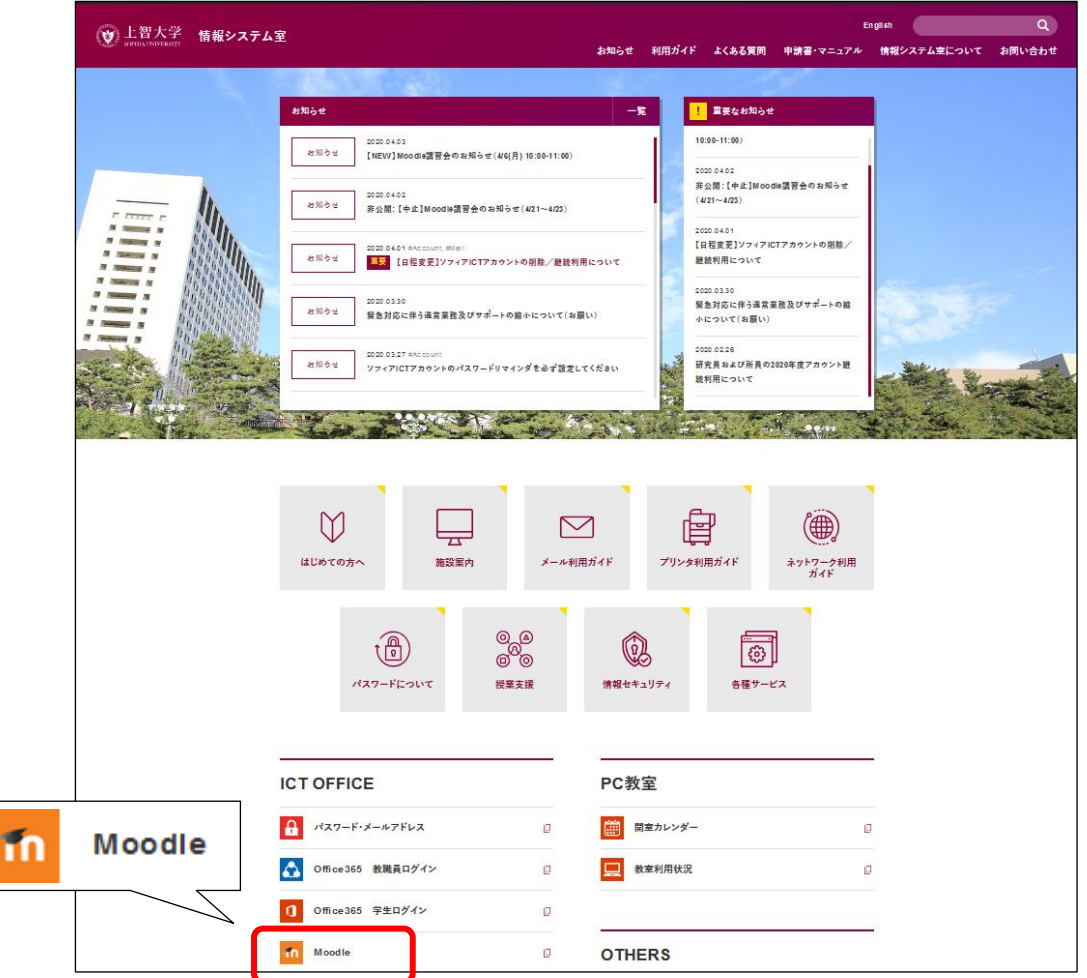

# **2.** ログイン

① ソフィア ICT アカウントの「学内システムログイン ID」とパスワード(PC 教室のパソコンにロ グオンするときのユーザ名とパスワードと同じ)を入力し、[ログイン]ボタンをクリックします。

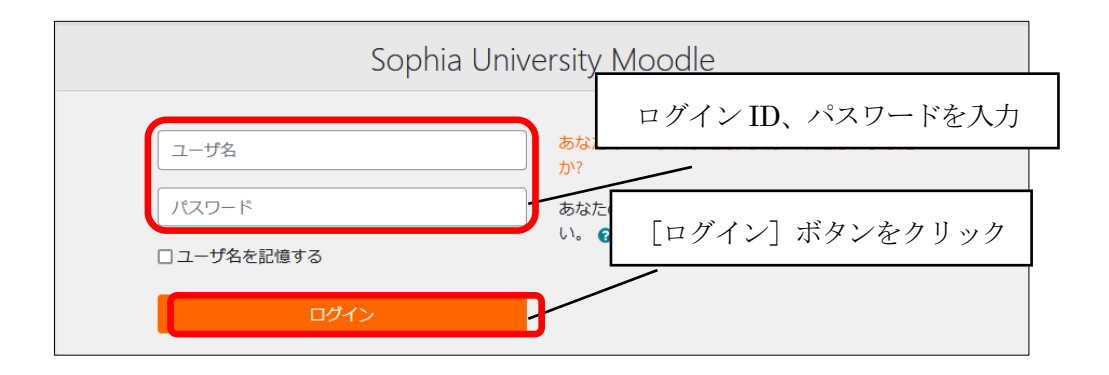

#### **3.** 受講するコースを登録するには(学生)

- ① Moodle にログインし、画面を下の方にスクロールすると、教員名・コースカテゴリの一覧が表示 されます。教員の名前からコースを探す場合は、教員の姓の頭文字をクリックします。
	- ※コース名がわかっている場合は、[コースの検索]にコース名を入力して [Go] をクリックす ると該当するコース名の一覧が表示されるので、コースを選択して④のコース登録を行います。

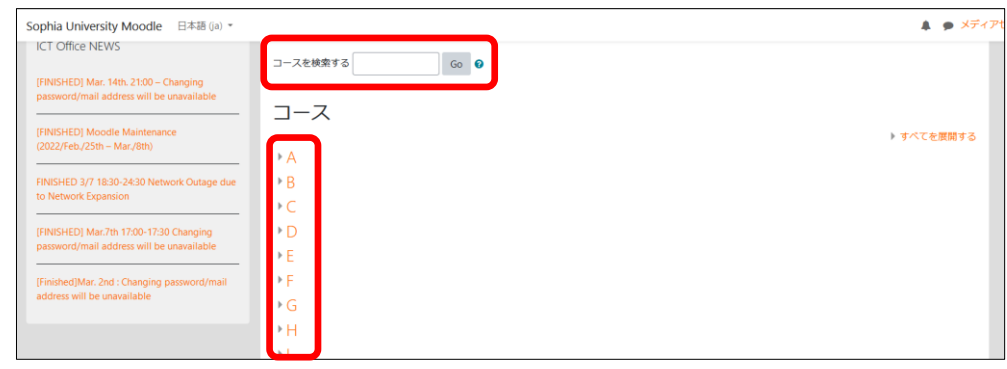

② 教員の名前の一覧が表示されるので、教員名をクリックします。

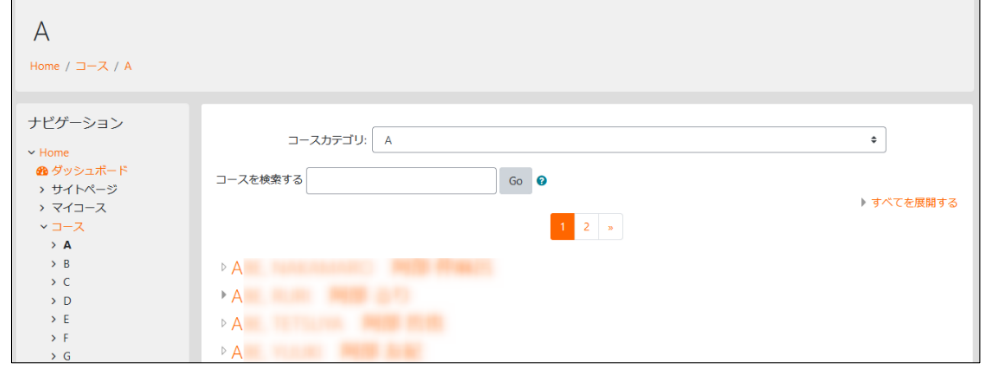

③ コースの一覧からコース名をクリックします。

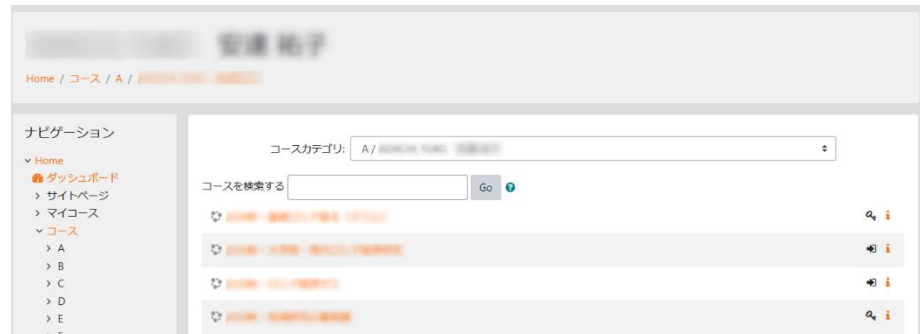

④ [私を受講登録する]または[Enrol me]ボタンをクリックすると登録が完了します。

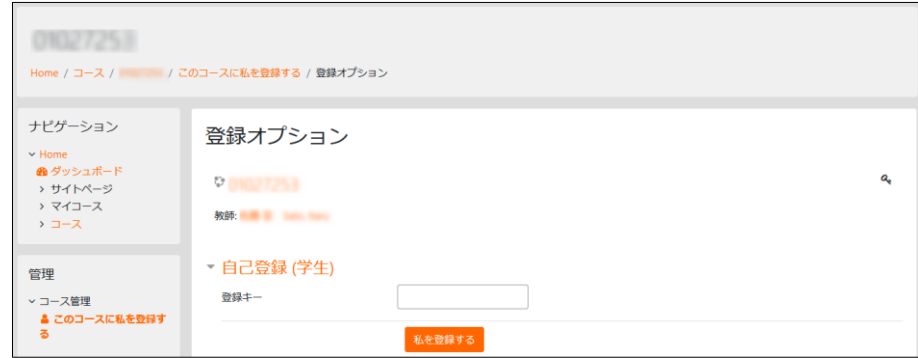

※コース名の横に鍵マーク ■ がついている場合は [登録キー]の入力が必要です。教員から指示 された文字列を入力して[私を受講登録する]または[Enrol me]をクリックします。

⑤ 受講登録が完了し、コースの内容を見ることができるようになります。

※受講登録したコースは「マイコース」に登録され、以後は「マイコース」からコースにアクセスできるよう になります。

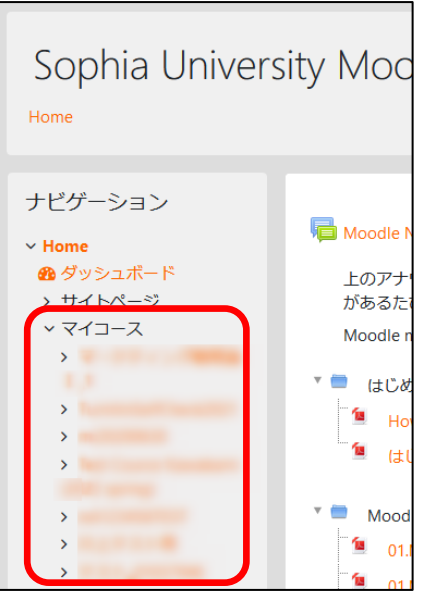

※Moodle 学生マニュアルも参照してください。

<https://ccweb.cc.sophia.ac.jp/userguide/general/moodle-student-manual-web/>

## **4.** 教員の方へ

Moodle 上にコースを作成すると、資料を掲載したり、課題を作成したりすることができます。 Moodle の使い方について、詳細は Moodle 教員用マニュアルをご覧ください。

- ※ Moodle 上のコースは教学支援システム(Loyola)と連動していませんので、学生自身が登録 作業を行わない限り、学生がコースに登録されることはありません。更に、履修者以外の学生 がコースに登録する可能性がありますので、履修者のみに登録を許可したい場合、[登録キー] を設定することができます。(詳細は「Moodle マニュアル教員用」をご覧ください)
- ※ 教材準備室(2号館地下2階)で、コース作成など、Moodle 上の操作に関する具体的な質問を 受け付けています。ご利用ください。